# DIBELS® Data System

# Quick Start: New School Year

This Guide describes the basic steps used to prepare your existing DIBELS<sup>®</sup> Data System (DDS) account for the new school year (which can be done after July 1 for the coming year, or after January 1 for schools following the calendar year).

NOTE: If this is your first school year as a DDS user, it is recommended that you set up your account using the instructions provided in the Initial Account Setup Quick Start Guide.

# **District Preparation**

The district coordinator should complete the following steps:

- 1. Log in to your account at <u>dibels.amplify.com</u>.
- 2. Complete the steps as prompted on the Welcome page, including:
  - Signing the DDS agreement
  - Adding an academic year schedule if not already completed
  - · Managing (or activating) products you will use
  - Confirming district contact information or making updates if there was a change in responsibility for your account
  - Verifying personal information and making updates if needed

| Welcome to the 2021-2022 School Year                                                                       |                                                                          |  |  |  |
|----------------------------------------------------------------------------------------------------|--------------------------------------------------------------------------|--|--|--|
| The district coordinator must complete the following steps to set-up your DDS account for the school year. |                                                                          |  |  |  |
| Step<br>1                                                                                                  | Sign the DDS Agreement                                                   |  |  |  |
| Step<br>2                                                                                                  | Add an Academic Year Schedule<br>(Requires Step 1 to be completed first) |  |  |  |
| Step<br>3                                                                                                  | Activate Products<br>(Requires Step 1 to be completed first)             |  |  |  |
| Step<br>4                                                                                                  | Confirm District Contact Information                                     |  |  |  |
| Step<br>5                                                                                                  | Verify Personal Information                                              |  |  |  |
|                                                                                                    |                                                                          |  |  |  |

- 3. Add new schools, if needed:
  - a. Under the District Administration section, click Manage Schools.

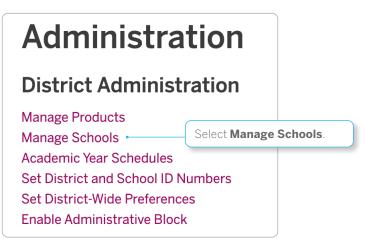

- b. Review the list of schools currently in your account.
- c. If necessary, add new schools by clicking **Add New School**. When you're done entering the **Name** of the school, click **Save** or **add another**.
- 4. Review the list of users:
  - a. Click the **Administration** tab on the Menu bar.

The Administration page displays.

- b. Under the User Administration section, click Manage Users.
- c. Select the **User Type** and **School**.
- d. Use the **Delete?** check box in the User Account column to delete users who have left the district.
- e. Add new users (optional).

After completing steps 1-4, the Import features can be used to upload a large set of new users, classes, and/or students. For more information, see the various import functions on the Administration page and the Importing Quick Start Guide on the Help page.

## **School Preparation**

District- or school-level users can prepare for a new school year by adding new classes, users, or students and migrating or adding students to classes.

#### Review Existing Classess and Add New Classes

To complete this process, use the following steps:

- 1. View existing classes.
  - a. Click the Administration tab on the Menu bar.

The Administration page displays.

2 Quick Start: New School Year

- b. Under the Class Administration section, click **Manage Classes**.
- Re-use existing class names each year and only add new classes for teachers who have changed grades or for teachers new to the school.
- Use the column headers to sort the table.

| Manage Classes <sup>(2)</sup> Instructions |                    |           |                 |                                                         |             |                  |  |
|--------------------------------------------|--------------------|-----------|-----------------|---------------------------------------------------------|-------------|------------------|--|
| Add New Class or Import Classes            |                    |           |                 | Showing classes since 2020-2021 Edit   Show all classes |             |                  |  |
|                                            | Select - Actions - |           | Search:         |                                                         |             |                  |  |
|                                            | Class Name         | - Grade ≎ | Type $\diamond$ | Teacher $\diamond$                                      | Last Used 🗘 | School \$        |  |
|                                            | 1st Grade          | First     | Primary         | Mullinex                                                | 2021        | Example School 3 |  |
|                                            | 2nd grade          | Second    | Primary         | Mullinex                                                | 2020        | Example School 3 |  |
|                                            | Adams 2nd #2       | Second    | Primary         | Gingery                                                 | 2021        | Adams            |  |
|                                            | Adams 3rd #1       | Third     | Primary         | FROST                                                   | 2021        | Adams            |  |
|                                            | Adams 3rd #2       | Third     | Primary         | HENERY                                                  | 2021        | Adams            |  |
|                                            | Adams 8th Grade    | Eighth    | Primary         | Nelson                                                  | 2021        | Adams            |  |

- 2. Add new classes.
  - a. Click Add New Class.
  - b. Enter the **Class Name** and **Teacher** for the class.
  - c. Select the School, Grade, Type, and Academic Year Schedule.
  - d. Click Save or Save & Add Another.
- Add New Class-Level & School-Level Users

To complete this process, use the following steps:

1. Click the **Administration** tab on the Menu bar.

The Administration page displays.

- 2. Under the User Administration section, click Manage Users.
- 3. Click Add New User.
- 4. Enter the **First Name**, **Last Name**, **Email**, and **Username** for the user.
- 5. Select the user's **Access Level**.
- 6. Select the **School**.
- 7. Enter or select the user's **Class**.
- 8. Select the user's **Permissions**.

| First Name *                                                  | Access Level *<br>A user can be given access to a specific class (class access), schoo                                                                      |  |  |  |
|---------------------------------------------------------------|----------------------------------------------------------------------------------------------------|--|--|--|
|                                                               | (school access) or an entire district (district access).                                                                                                    |  |  |  |
| Last Name *                                                   | ● Class ○ School ○ District                                                                                                    |  |  |  |
|                                                               | School *                                                                                                    |  |  |  |
| Email *                                                       | Select School                                                                                                    |  |  |  |
| All emails from the system will be sent to this address.      | Class                                                                                                    |  |  |  |
|                                                               | A class can only be assigned to one user. A user can be assigned to a class anytime using Manage Classes.<br>Type or select a class after choosing a school |  |  |  |
| Username *                                                    |                                                                                                    |  |  |  |
| Must be unique (we recommend using a valid email address) and |                                                                                                    |  |  |  |
| must be at least 8 characters long.                           | Permissions *                                                                                                    |  |  |  |
|                                                               | All                                                                                                    |  |  |  |

9. Click Save or Save & Add Another.

### Assign Class-Level Users to Classes

Complete the following steps to assign users to classes (if not done when creating the username):

1. Click the **Administration** tab on the Menu bar.

The Administration page displays.

- 2. Under the Class Administration section, click **Manage Classes**.
- 3. Click on the class name.

The class page displays.

4. Click **Edit** in the Class Details section of the page.

| Feadrona-1st                             |                                     |              |
|------------------------------------------|-------------------------------------|--------------|
| Class Details                            |                                     |              |
| Class Name<br>Feadrona-1st               | <b>School</b><br>Test School        | Edit         |
| <b>Teacher</b><br>Feadrona               | <b>User</b><br>None                 | Ī            |
| <b>Grade Type</b><br>First Grade Primary | Academic Year Schedule<br>Sept-June | Select Edit. |

5. Select the Class User, then click Save.

### Migrate Returning Students

To roster students, a district- or school-level user should complete the following steps:

1. Click the **Administration** tab on the Menu bar.

The Administration page displays.

2. Under the Student Administration section, click **Migrate Students**.

| Student Administratio                                                                             | n                       |
|---------------------------------------------------------------------------------------------------|-------------------------|
| Import Students<br>Import Student Test Scores                                                     |                         |
| Find Student<br>Migrate Students • Se<br>Merge Duplicate Student Records<br>Delete Student Record | elect Migrate Students. |
| Import Secondary IDs<br>Define Student ID Types<br>Verify Student IDs<br>Reverse Student ID Types |                         |

3. Click Migrate Students Into New Class.

NOTE: A district-level user can migrate students between schools. A school-level user can migrate students within a school.

# **Migrate Students**

## **Step 1: Promoted Students**

### Migrate Students Into New Class (2021-2022)

Migrate students out of the past year, and into their classes for the upcoming year.

Migrate students allows you to re-roster students who participated last year into their new grades and classes for the upcoming year. It should only be used for students who have been promoted to a new grade.

- 4. Select the Incoming School and Incoming Grade. Click Continue.
- 5. Select the Incoming Class and Migration Scope. Click Continue.
- 6. Select the check box next to the name of the student(s) you want to migrate.
- 7. Click Migrate Students.

### Add Students

After migrating returning students, new students are added. A district-level user can add new students to any school, a school-level user can add new students to their school, and a class-level user can add new students to their class.

To prepare to add students, complete the following steps:

1. Click the **Administration** tab on the Menu bar.

The Administration page displays.

- 2. Under the Class Administration section, click **Manage Classes**.
- 3. Click on the class name.

The class page displays.

4. Continue with <u>adding new</u> or <u>returning students</u>.

#### Add New Students

To complete this process, use the following steps:

1. Click Add Students and select Add New Students.

| Add Students -   | Edit Der | no | graphi | cs  |              |
|------------------|----------|----|--------|-----|--------------|
| Add New Students |          |    | Select | Add | New Students |
| Add Returning St |          |    |        |     |              |
| Migrate Students |          |    |        |     |              |
| Import Students  |          |    | Save   |     |              |
|                  | ſ        | V_ |        | J   |              |

- 2. Use the **Number of students to add** list to select the number of students you are adding.
- 3. Enter a **First Name**, **Last Name**, and other additional information for each student, then click **Save**.

## Add Returning Students

To complete this process, use the following steps:

1. Click Add Students and select Add Returning Students.

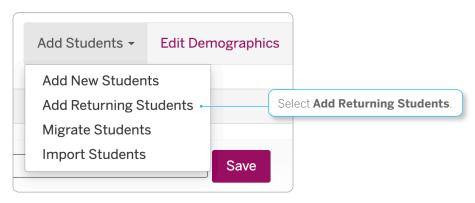

2. Use the Search feature to find the student you want to add to the class.

NOTE: Searching by the student's last name or ID is recommended.

- 3. Click Search.
- 4. Locate the correct possible match and click **Select Student**.
- 5. Review the student's information, and click **Yes** to add the student to the class.

Your account is now ready for data entry and generating reports.